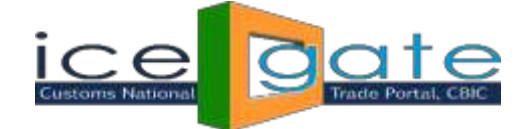

# **Advisory for ICEGATE Account Transfer Functionality for PGA/CHA USERS**

ICEGATE has introduced the Account Transfer Facility of the ICEGATE registered users. This facility is available for the users registered under Custom Broker/CHA and Partner Govt. Agency/PGA category.

Using **ICEGATE Account Transfer** functionality, a PGA/CHA user(transferor) is able to transfer his/her ICEGATE ID to a new ICEGATE PGA/CHA user(transferee). This functionality is available under ICEGATE login for parent and child ICEGATE(PGA/CHA)users.

## **AccountTransferProcess forChildPGA/CHAICEGATEUSER**

### **Step 1:**

 $\triangleright$  Login into ICEGATE. On left panel click on Account Transfer, Account Transfer page appears

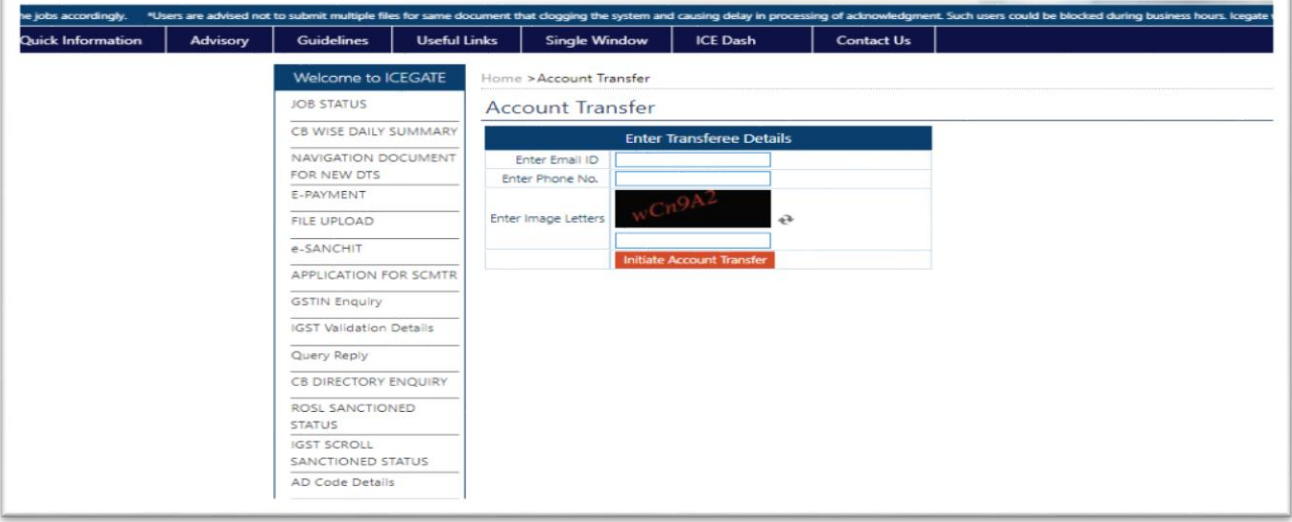

### **Step 2:**

Enter transferee Email ID and Phone number of the transferee and click on Initiate Account Transfer. On successful submission below screen appears:

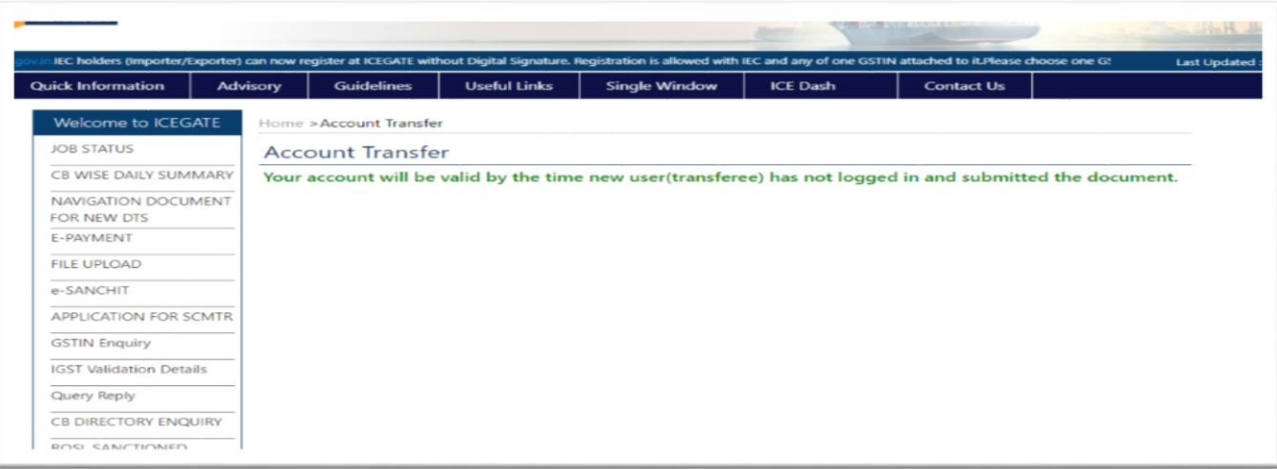

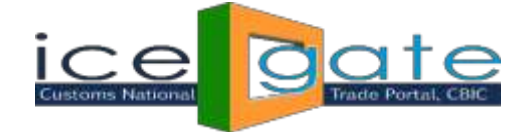

The transferee will receive User Name and temporary password over email and phone number entered by the transferor in Account Transfer screen. The transferor can initiate many account transfer request till the transferee does not logs into ICEGATE and completes the transfer process.

#### **Step 3:**

If account transfer is for PGA child user and the transferee logs into ICEGATE using User Name and temporary password shared over email and phone, following screen appears

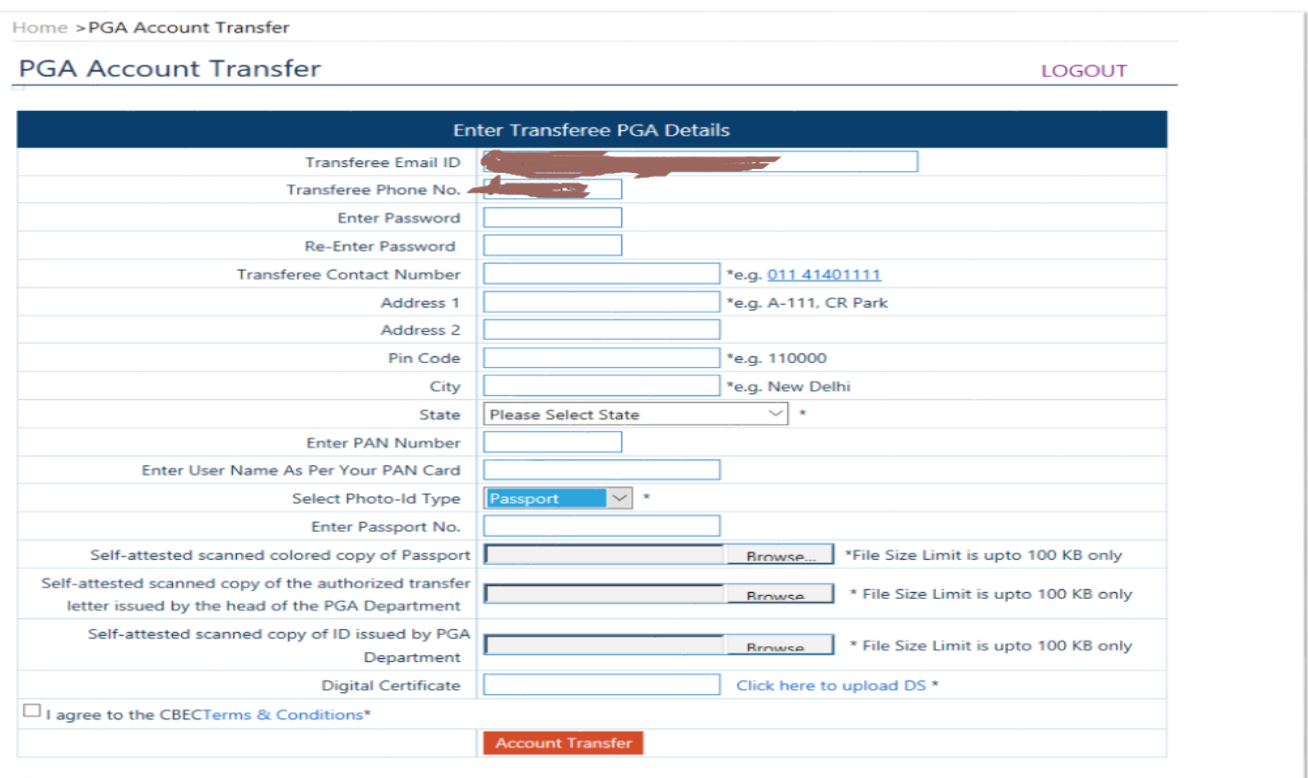

In the above screen email id and phone number of the transferee gets pre populated. Transferee fills all the information required in the above form. The transferee needs to follow below instructions:

- 1. PAN number should be valid.
- 2. User Name must be as per PAN entered.
- 3. Transfer letter, PGA id and Identification document uploaded must be in pdf format.
- 4. Transfer letter, PGA id and Identification document uploaded should not exceed 100 KB.
- 5. Name of transfer letter document uploaded should not exceed 28 characters.
- 6. Name of PGA id document uploaded should not exceed 28 characters.
- 7. Name of identification document uploaded should not exceed 28 characters.

**If account transfer is for CHA child user and the transferee logs into ICEGATE using User Name and temporary password shared over email and phone, following screen appears**

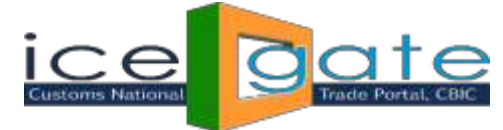

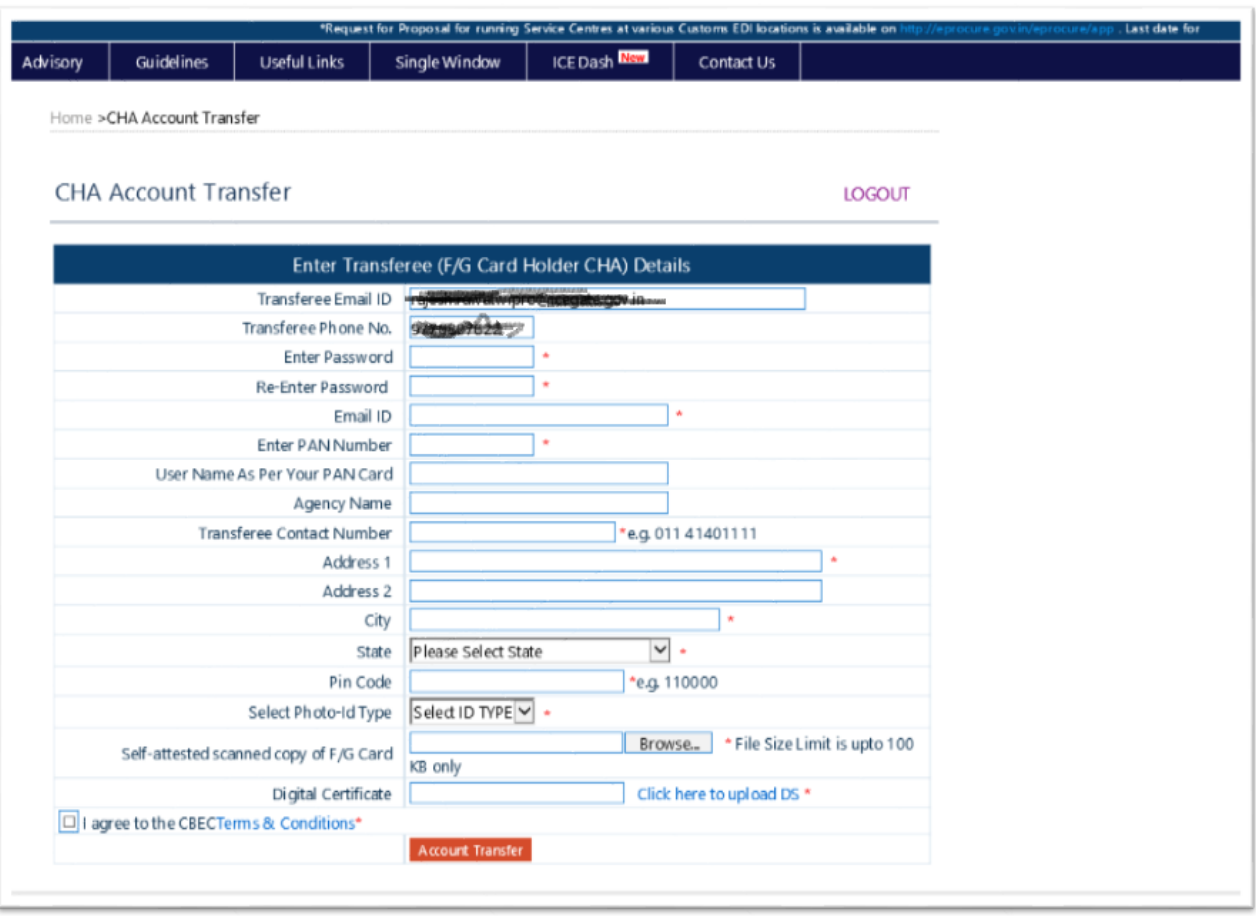

In the above screen email id and phone number of the transferee gets pre populated. Transferee fills all the information required in the above form. The transferee needs to follow below instructions:

- 1. PAN number will be validated through PAN India web service.
- 2. PAN should not have been used for any ICEGATE registration.
- 3. PAN should have been registered in CHA registry.
- 4. Upload F/G card image in pdf format

When user clicks on Account Transfer,

- An OTP is sent to the transferee over email and phone number
- The transferee navigates to the OTP page as below:

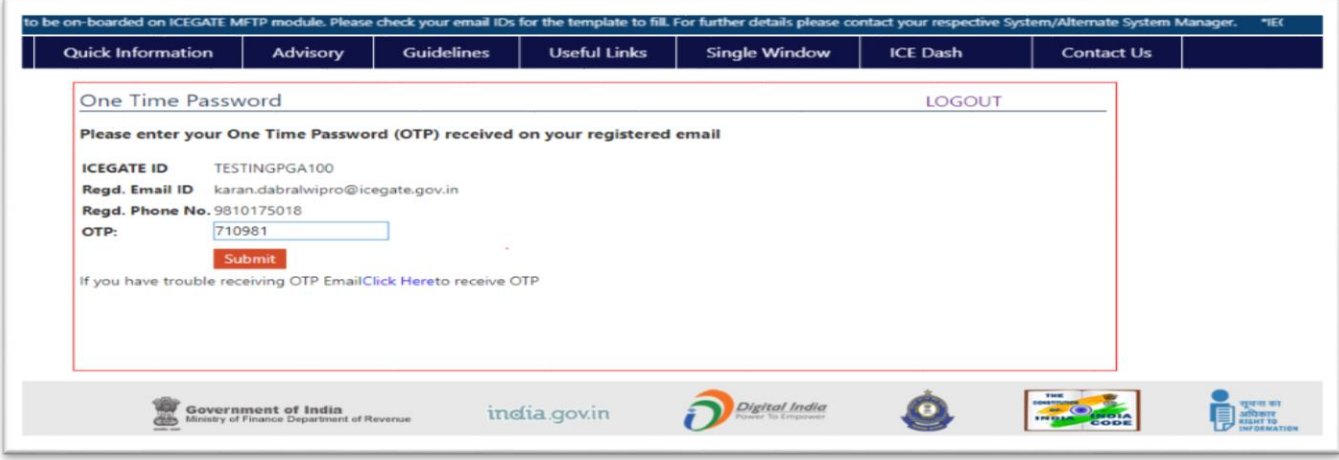

After OTP validation following screenappears

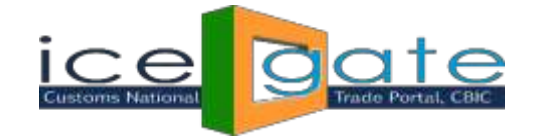

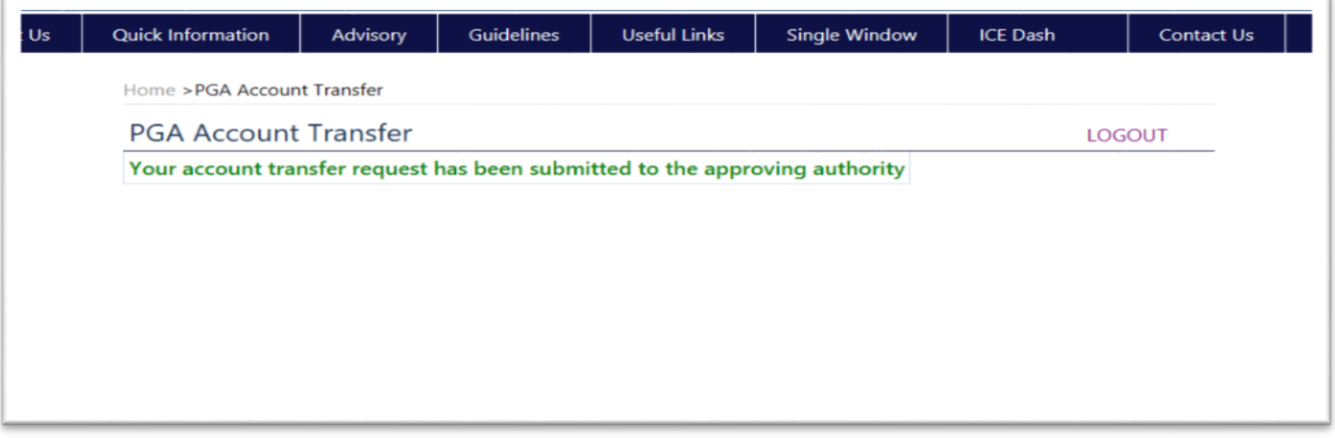

**Note:** At this point

- 1. The Account Transfer request is submitted for approval at ICEGATE admin.
- 2. The transferor will not be able to initiate any transfer request until the last request gets approve/rejects. If the transferee logs into ICEGATE using User Name (ICEGATE Id) and password (he had set) and if the request has not been approved yet, below screen appears.
- 3. The transfereewill not beable to loginusingUser name (ICEGATE Id) andtemporarypassword.
- 4. The parent ICEGATE user of the transferor needs to approve/reject the transfer request once the request is verified by ICEGATEhelpdesk.
- 5. The parent ICEGATE user of the transferor will receive an email for approve/reject the transfer request on its registered email id at ICEGATE.

## **Step 4: After Helpdesk verification of the account transfer request, parent of the transferor will get notification to approve/reject his/her secondary user(child)**

Parent of the transferor logs into ICEGATE. On the left panel he/she clicks on Approve/Reject Child Transferee, following screen appears:

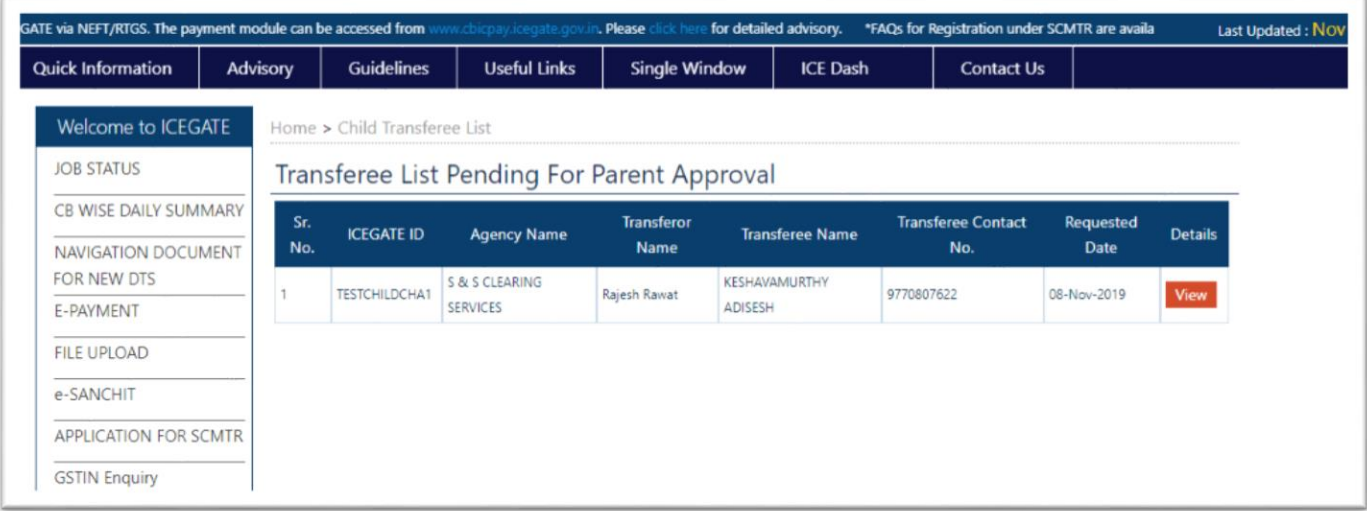

In above screen parent of the transferor clicks on View button

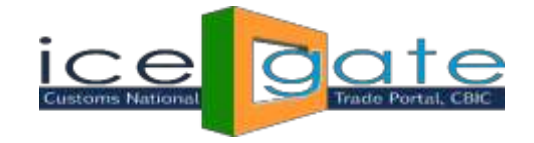

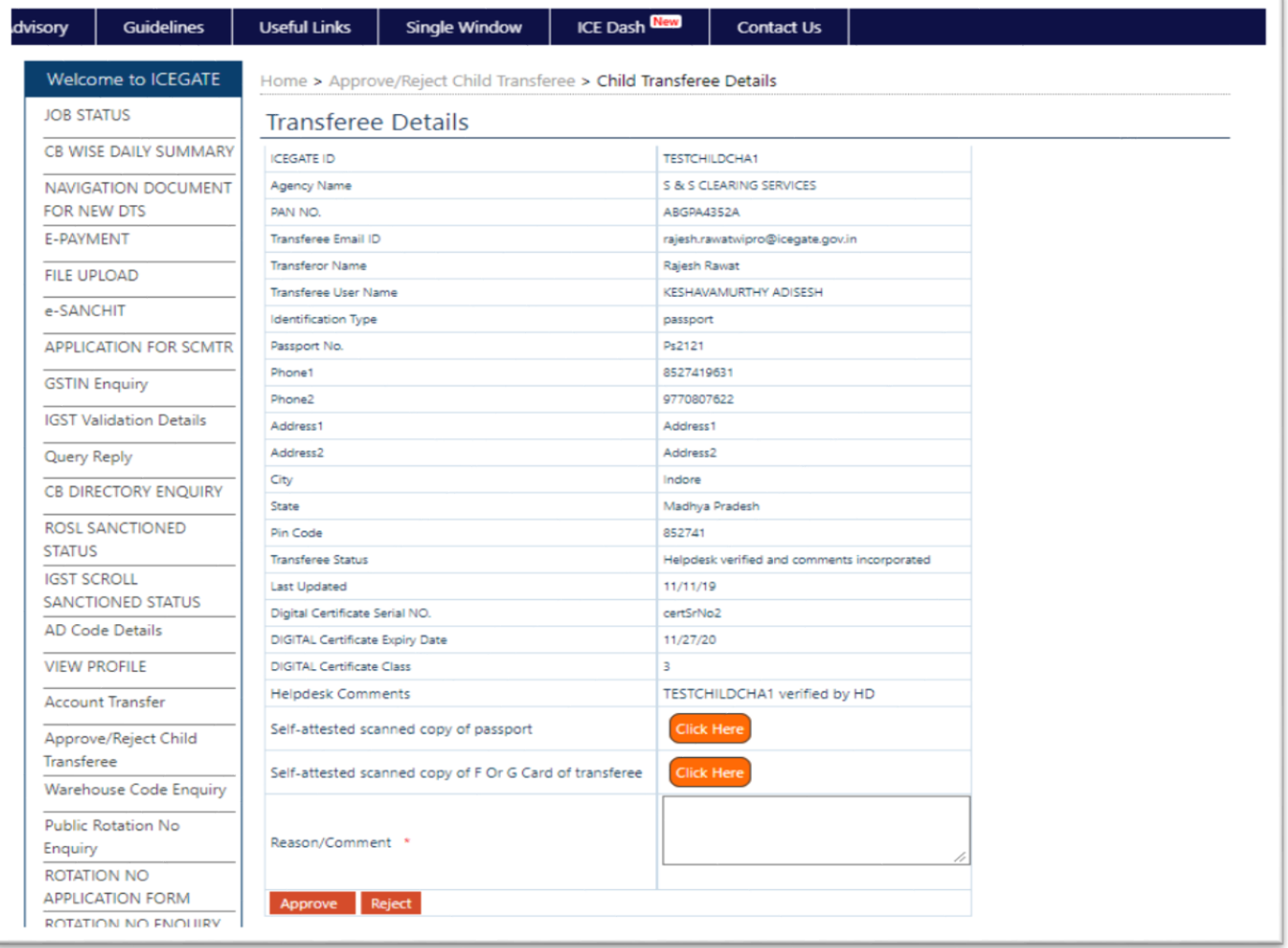

If the parent ICEGATE user of the transferor rejects the transfer request, the transferee and the transferor will receive notification about the rejection. At this point the transferor will be able to initiate a fresh account transfer request.

#### **Step 5:**

- 1. If the parent of transferor approves the transfer request, the request goes for ICEGATE admin approval.
- 2. If ICEGATE admin approves the transferrequest
	- a) The transferor and the transferee will receive notification for the same.
	- b) The transferor will not be able to login into ICEGATE.
	- c) The transferee will be able to login using User name (ICEGATE Id) and password (he/she had set while uploading documents)
- 3. If ICEGATE admin rejects the transfer request, the transferor and the transferee will receive email about the same and the transferor may initiate a fresh account transfer request.

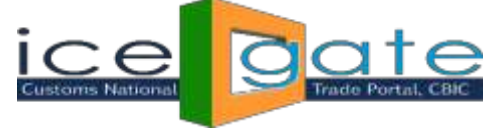

**AccountTransferProcess forParentPGA/CHAICEGATEUSER**

## **Step 1:**

Login into ICEGATE. On left panel click on Account Transfer. If logged in user is a PGA parent below screen appears

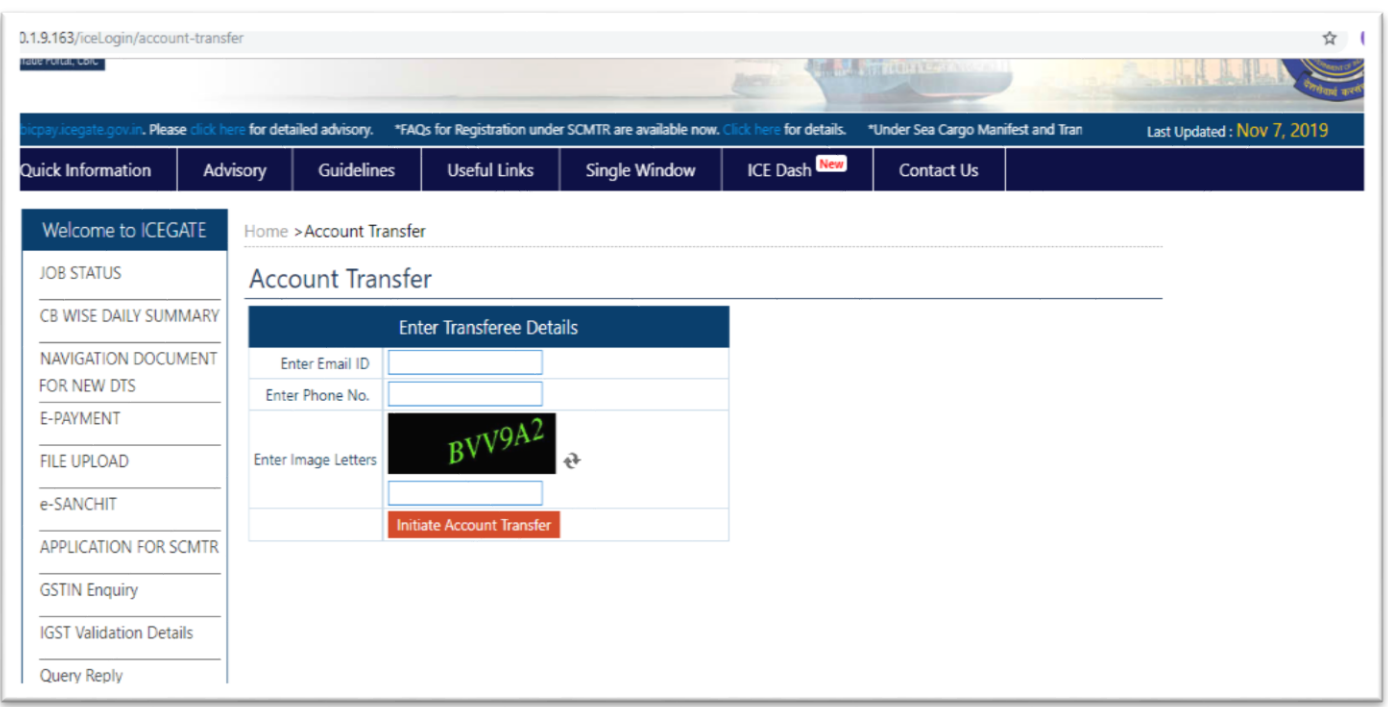

Login into ICEGATE. On left panel click on Account Transfer. If logged in user is a CHA parent below screen appears

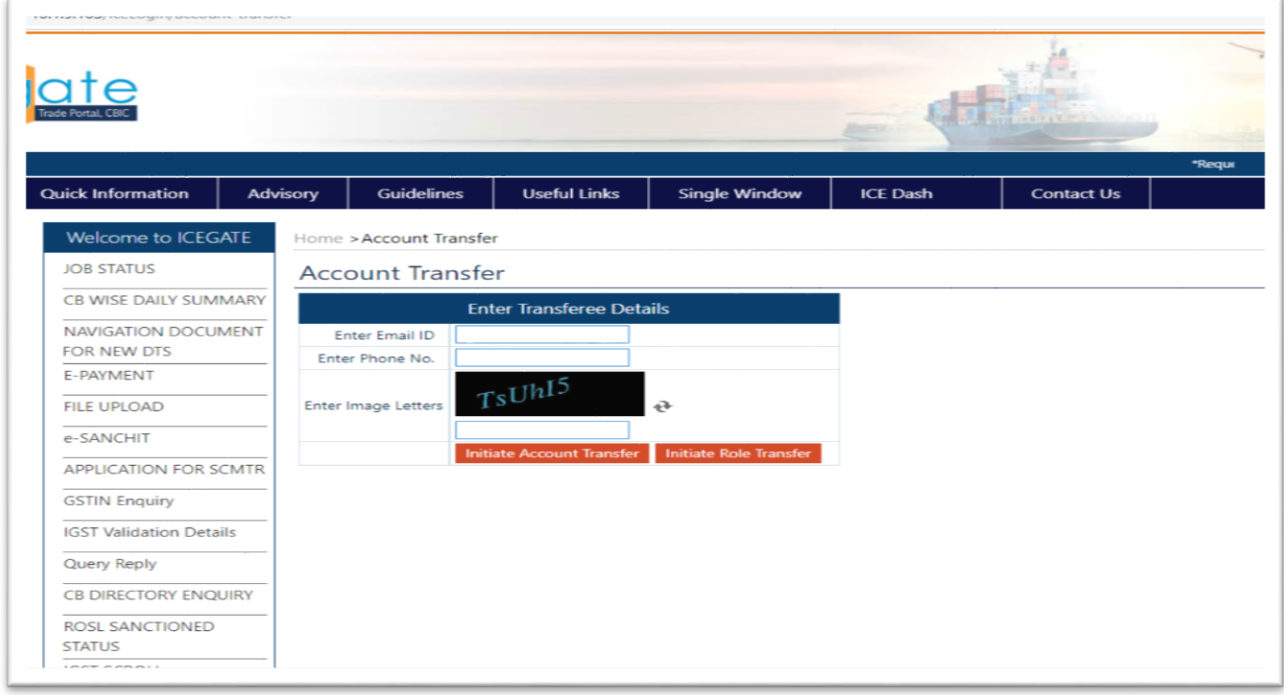

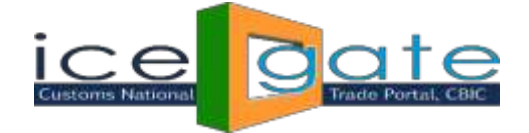

### **Step 2:**

Enter transferee Email ID and Phone number of the transferee and click on Initiate Account Transfer.

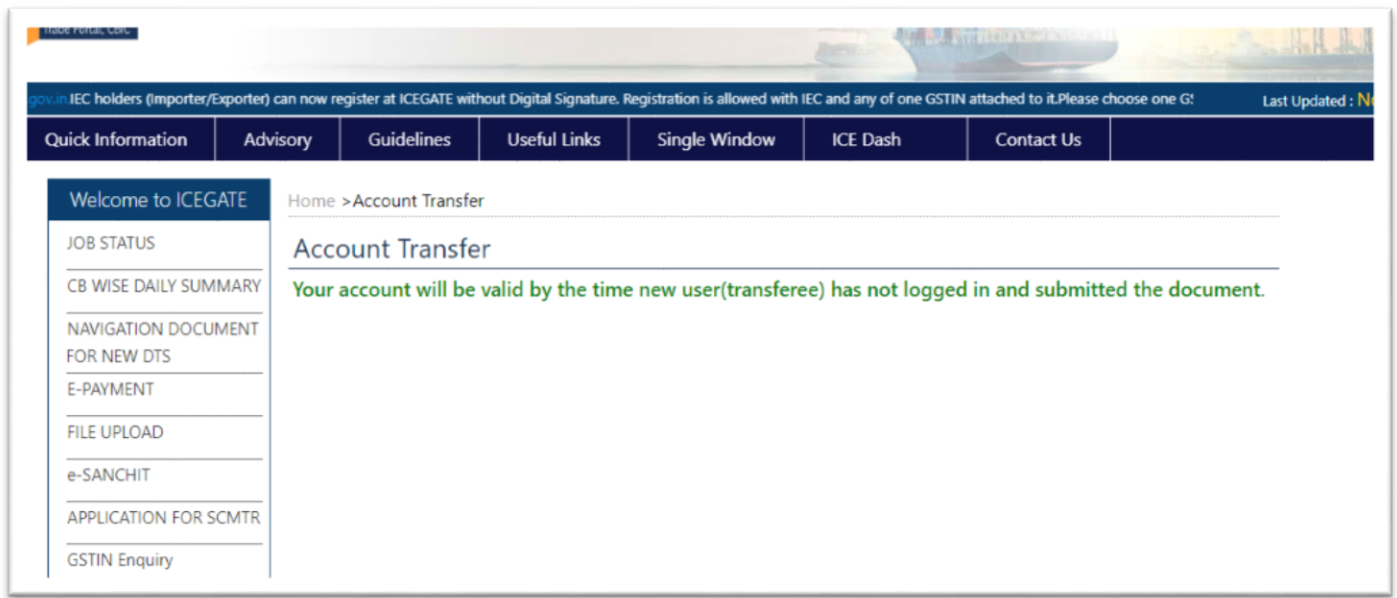

The transferee will receive User Name and temporary password over email and phone number entered by the transferor in above screen. The transferor can initiate many transfers till the transferee does not logs into ICEGATE and completes the transferprocess.

#### **Step 3:**

The transferee logs into ICEGATE using User Name and temporary password shared over email and phone. If account transfer is for PGA ICEGATE user below screen appears:

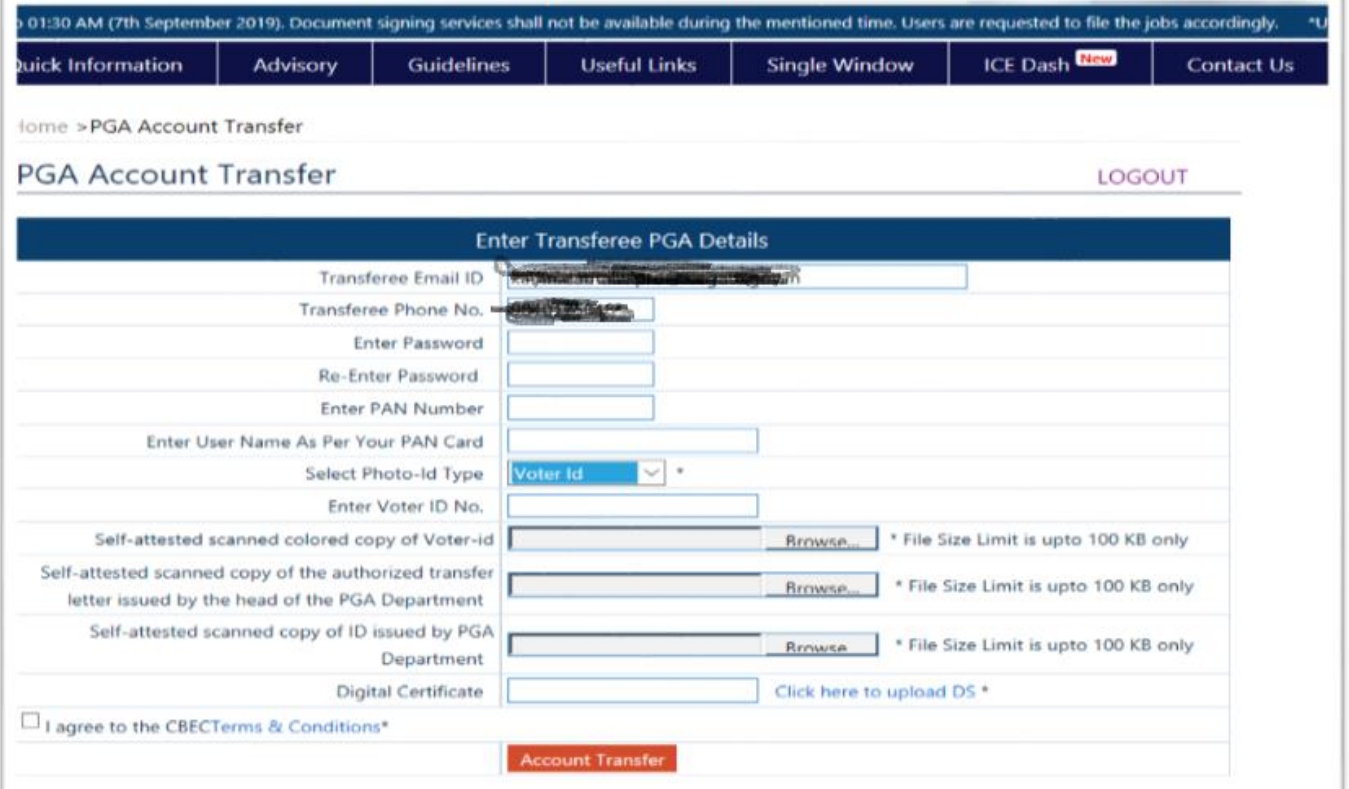

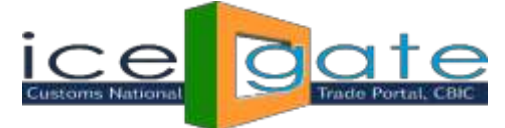

The transferee lands on the above screens. Transferee fills all the information required in the above form. The transferee needs to follow belowinstructions:

- 1. PAN number should bevalid
- 2. User Name must be as per PAN entered.
- 3. Transfer letter, PGA id and Identification document uploaded must be in pdf format.
- 4. Transfer letter, PGA id and Identification document uploaded should not exceed 100 KB.
- 5. Name of transfer letter document uploaded should not exceed 28 characters.
- 6. Name of PGA id document uploaded should not exceed 28 characters.
- 7. Name of identification document uploaded should not exceed 28 characters.

If account transfer is for CHA ICEGATE user below screen appears:

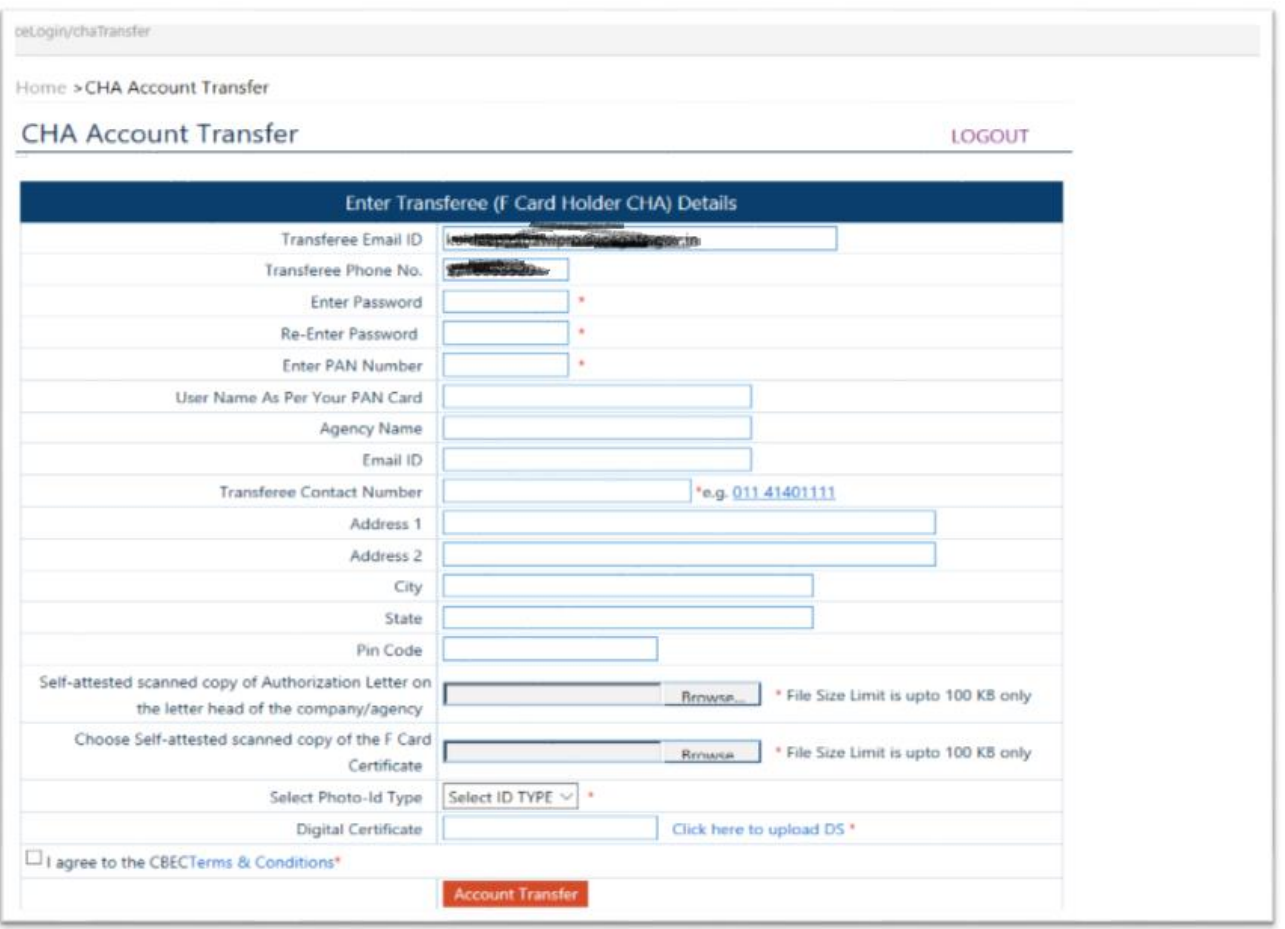

- In the above screen if CHA enters valid PAN, all the information registered with the PAN is populated on the screen.
- The CHA transferee is supposed to upload authorization letter issued by the firm in pdf format only.
- The CHA transferee is supposed to upload F card image in pdf format only.

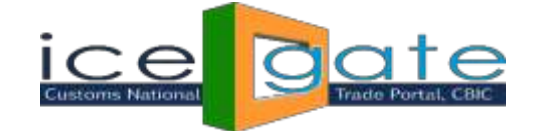

When user clicks on Account Transfer,

- An OTP is sent to the transferee over email and phone number
- The transferee navigates to the OTP page as below:

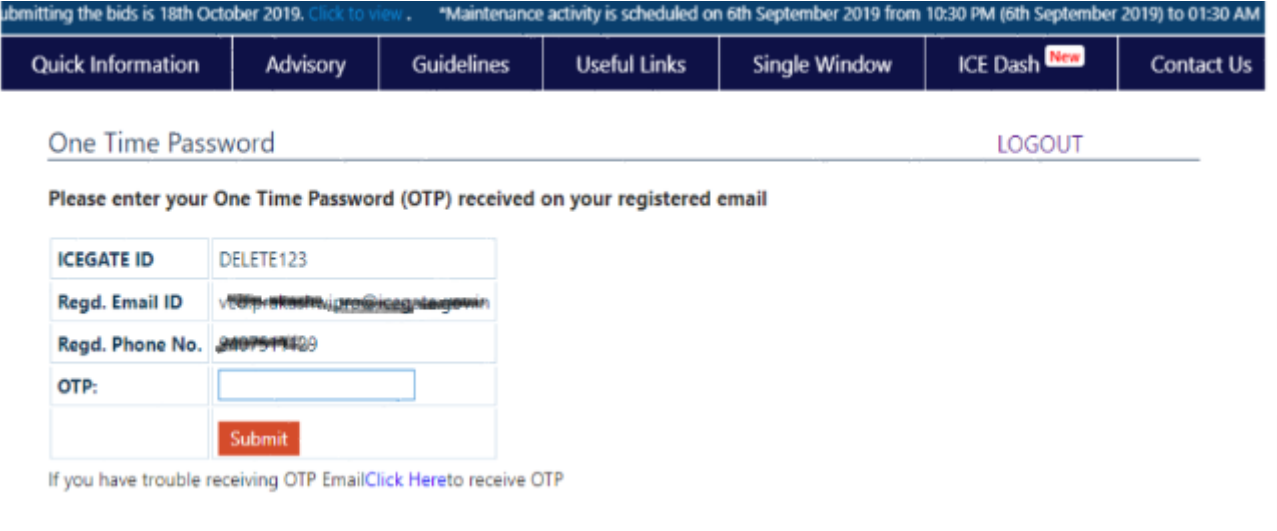

#### After OTP validation following screen appears

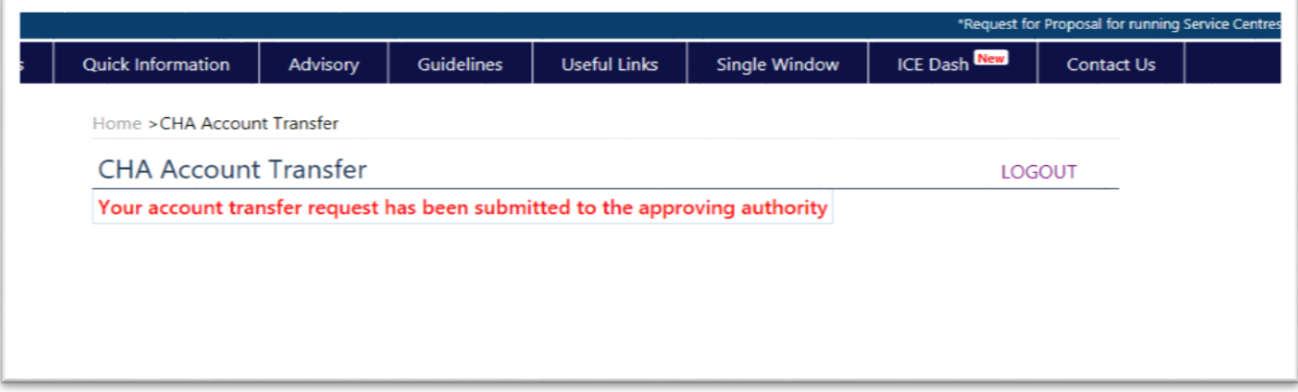

#### **Note:**

- 1. The Account Transfer request is submitted for approval at ICEGATE admin.
- 2. The transferor will not be able to initiate any transfer request until the last request gets approve/rejects. IfthetransfereelogsintoICEGATEusingUserName(ICEGATEId) andpassword(hehadset)andif the request has not been approved yet, below screen appears.
- 3. The transferee will not be able to login using User name (ICEGATE Id) and temporary password.
- 4. The parent ICEGATE user of the transferor needs to approve/reject the transfer request once the request is verified by ICEGATEhelpdesk.
- 5. The parent ICEGATE user of the transferor will receive an email for approve/reject the transfer request on its registered email id at ICEGATE.

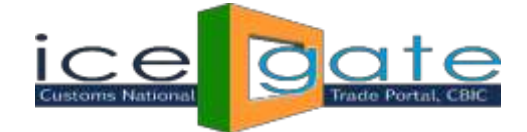

### **Step4:**

- 1. If ICEGATE admin approves the transfer request
	- a) The transferor and the transferee will receive notification for the same.
	- b) The transferor will not be able to login into ICEGATE.
	- c) ThetransfereewillbeabletologinusingUsername(ICEGATEId)andpassword(he/shehadset
	- d) while uploading documents)
- 2. If ICEGATE admin rejects the transfer request, the transferor and the transferee will receive email about the same and the transferor may initiate a fresh account transfer request.

#### **F card holder CHA ICEGATE Primary User(transferor) Role Transfer to F card holder CHA Secondary ICEGATEUSER**

The CHA primary ICEGATE user (transferor) can initiate role transfer only to existing F card holder CHA secondary(transferee) ICEGATE user. For CHA primary user role transfer following conditions must be fulfilled:

- 1. The transferor must be a CHA F card holder primary user at ICEGATE.
- 2. The Transferee must be a secondary user registered under the transferor.
- 3. The transferee must hold F card.
- 4. The CHA primary (the transferor) or secondary user (the transferee) must not be undergoing Account Transfer process at ICEGATE.

#### **Step 1**:

CHA primary user logs into ICEGATE. On left panel clicks on Account Transfer below screen appears:

The transferee will receive User Name and temporary password over email and phone number entered by the transferorinRoleTransferscreen.Thetransferorcaninitiatemanyrole transferrequesttillthe transferee does not logs into ICEGATE and completes the transfer process.

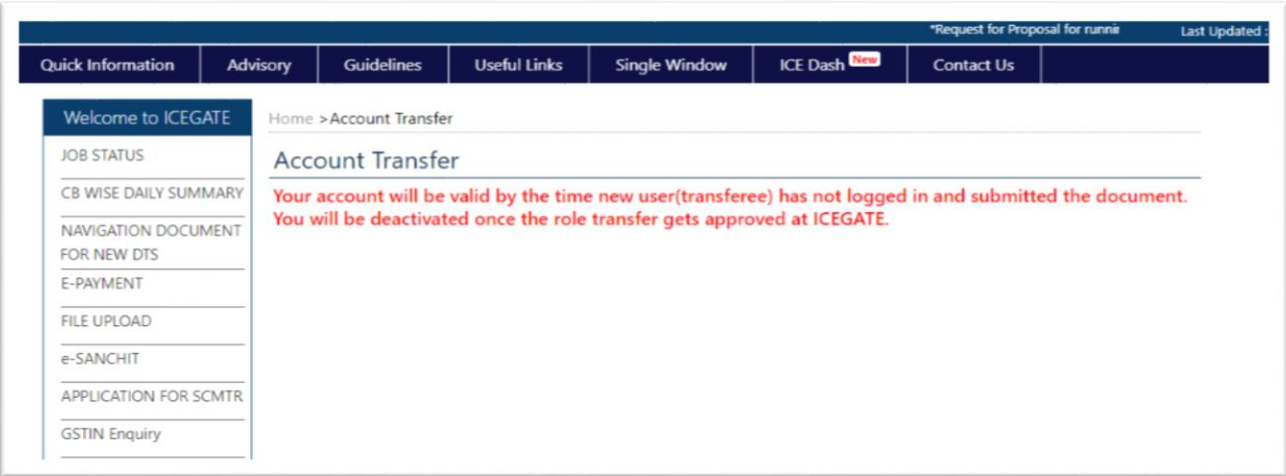

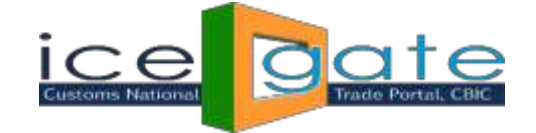

### **Step 2:**

The transferee logs into ICEAGATE using user name/password shared over email and mobile SMS. Below screen appears:

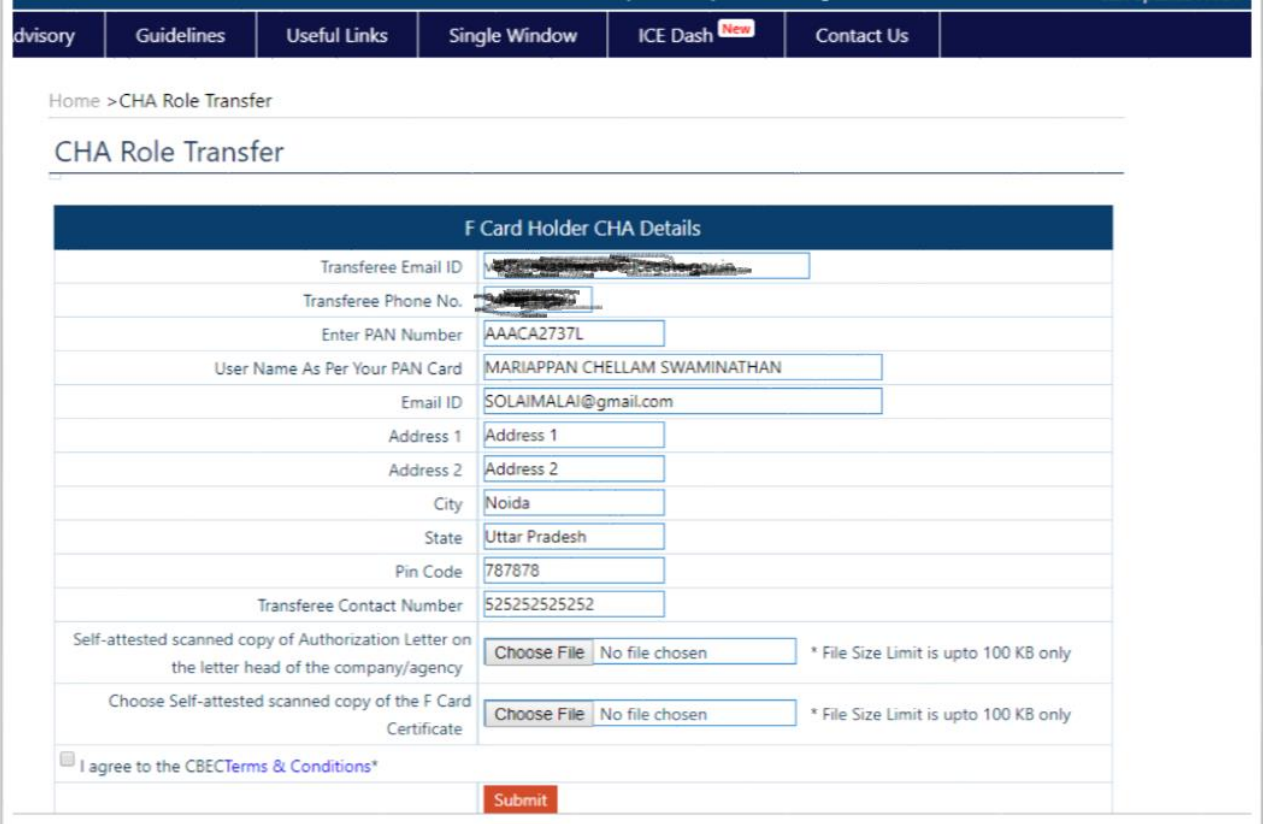

In the above screen details of the transferee (secondary user) gets populated.

In the above screen the transferee is supposed to upload his F card image and authorization letter issued by the firm in pdf format only.

On submission of the form below screen appears:

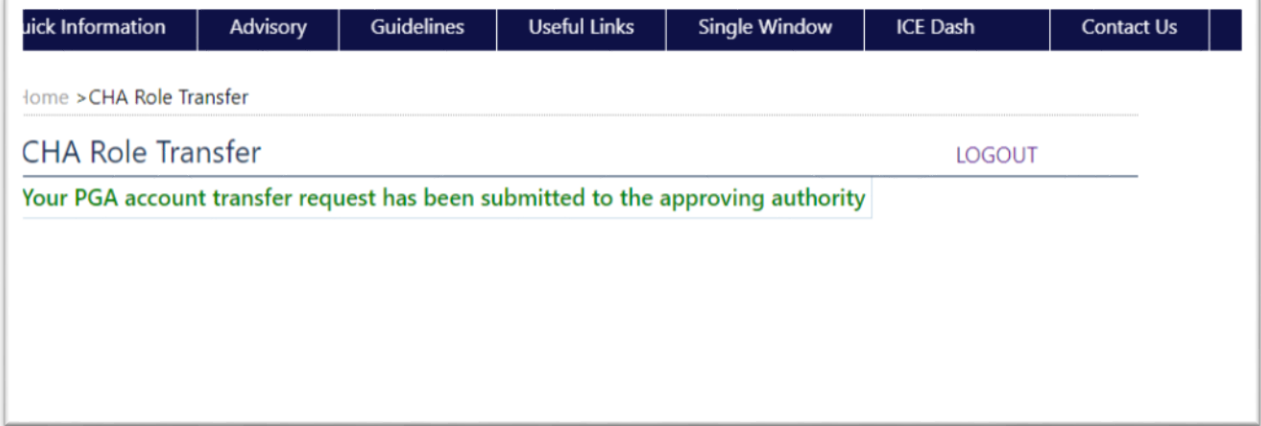

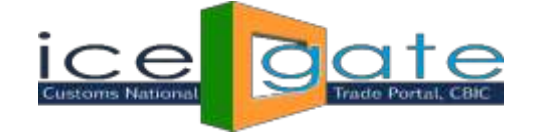

## **Useful Note:**

- 1. On successful submission, the role transfer request will go for ICEGATE admin approval.
- 2. Once the request gets approved, the transferor ICEGATE id is deactivated and all the secondary users registered under transferor gets registered under the transferee.
- 3. The transferee gets promoted to primary user.
- 4. The ICEGATE id of the transferor is deactivated as per ICEGATE policy.
- 5. If the role transferor request is rejected by ICEGATE admin, the transfer request details is removed from ICEGATE database and user can reinitiate the Role Transfer request afresh.
- 6. The transferor and the transferee is informed by email for approval/rejection of his role transfer request.